# SPORTS FIXTURES HELP

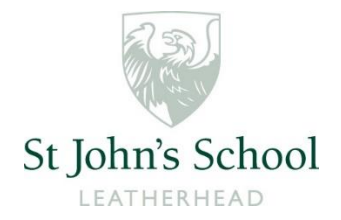

The St John's Sports Fixtures site has details of teams, fixtures, venues, results and match reports all in one place.

Below are some instructions on how to use the main features.

Don't forget you can also get updates by following [@stjohnssport](https://twitter.com/stjohnssport) on Twitter.

### View fixtures and results for a specific date

Fixtures and results for a specific date can be quickly found from the sport homepage.

#### On Mobile

The home screen shows fixtures for a particular date. Initially this will be set to today's date, which may not have any fixtures.

- Tap the date at the top to view fixtures for a particular date
- Tap a fixture in the list to view further details
- Tap the '*What's On*' button at the bottom left to return to the home screen at any time

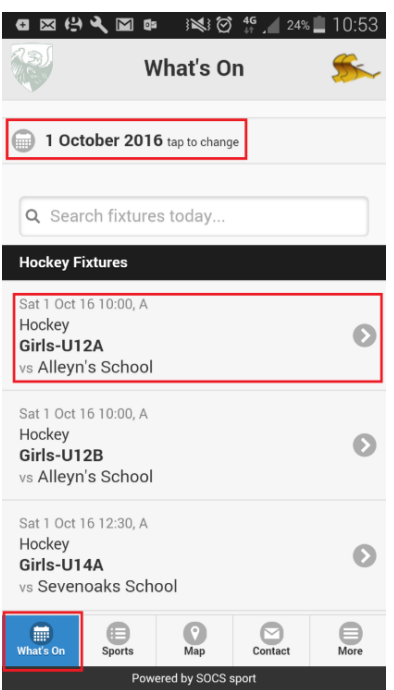

#### **On Computer/Tablet**

Use the '*Fixtures'* and '*Results'* tabs, or the '*Sports Calendar'*, on the homepage to select the relevant date and sport.

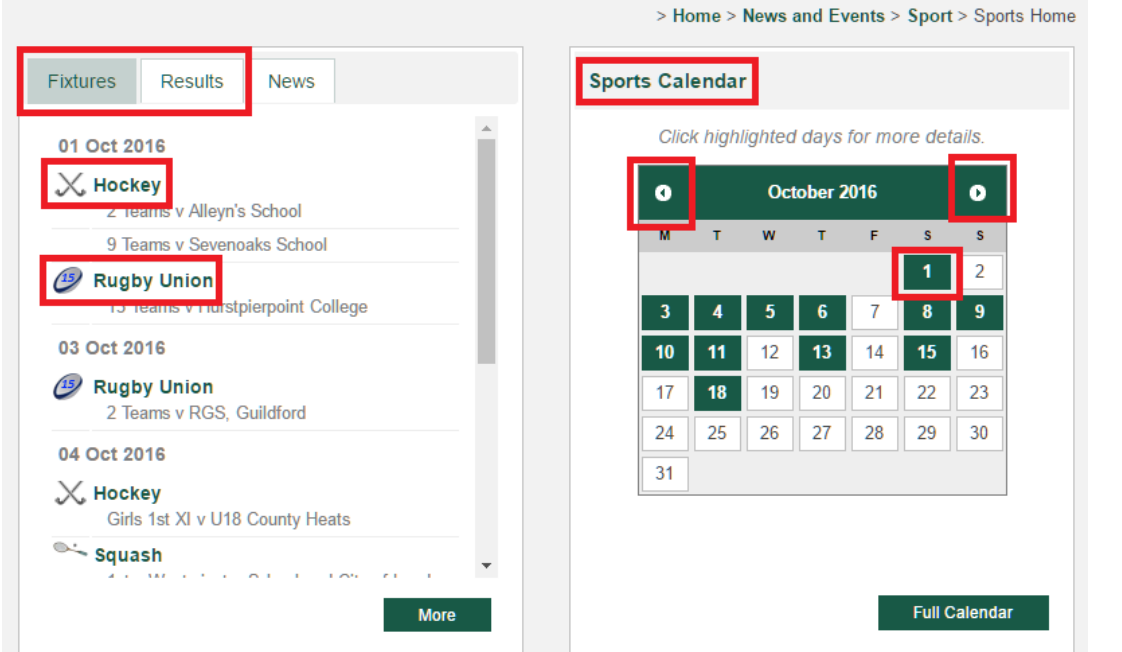

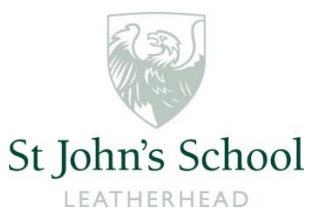

## View venue details and team sheets

When viewing fixture lists there is a *map icon* which is used to view venue details, and a *person icon* which is used to view the team sheets.

#### **On mobile**

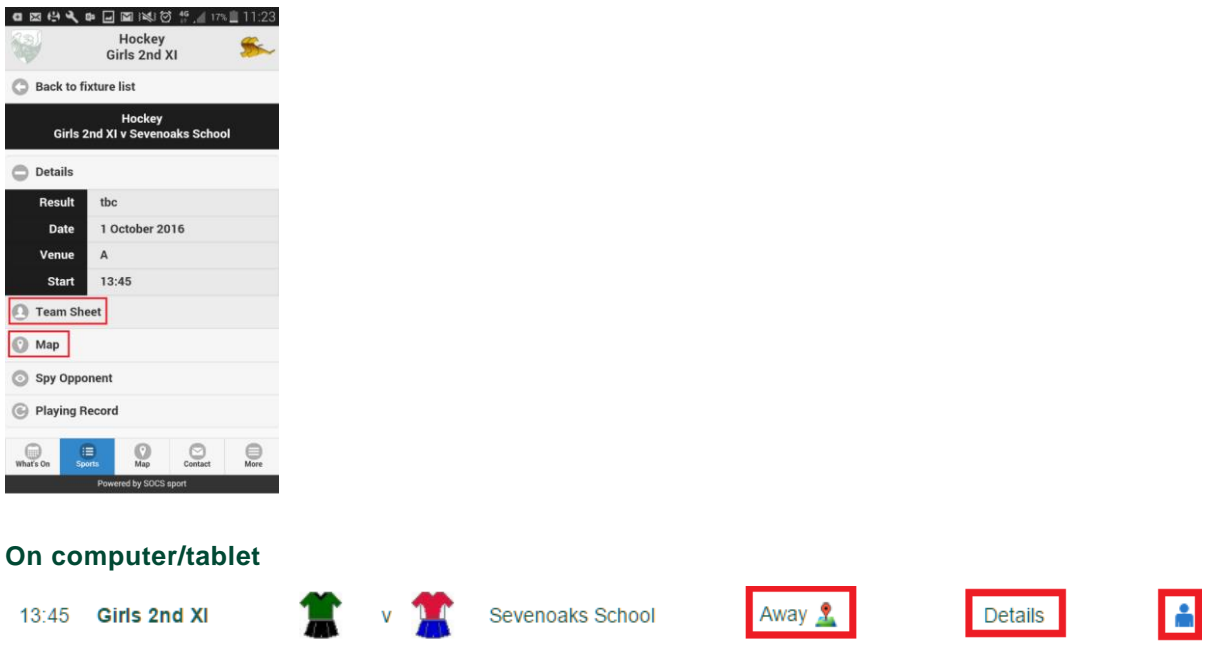

# Download fixtures to your calendar

You can download the calendar for a particular team from the team homepage.

#### **On mobile**

- Tap on the '*Sports*' button at the bottom of the screen to get a list of sports by season.
- Tap on a sport to view all teams for that sport
- Tap on a team name to view fixtures and results for that team
- You can then download all fixtures to your phone's calendar by tapping '*Add to my calendar*'

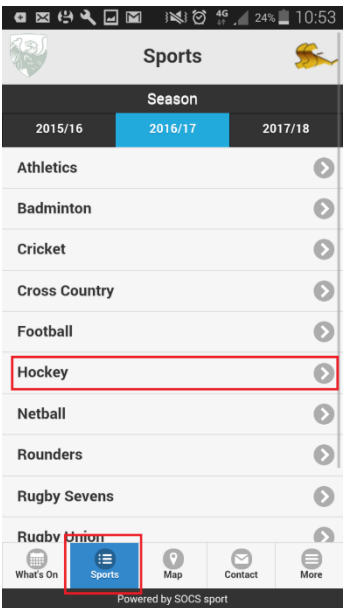

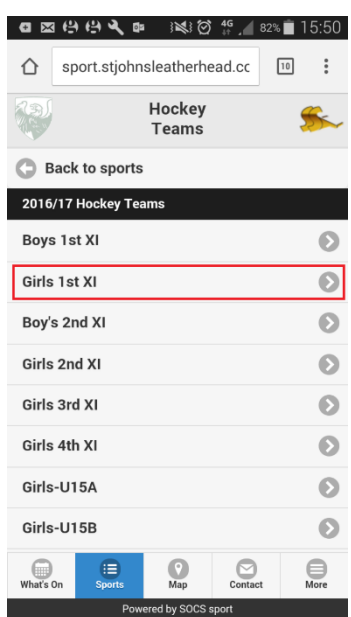

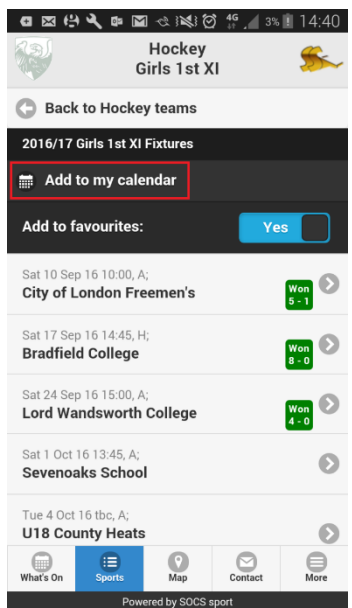

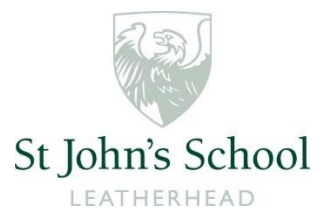

#### **On computer/tablet**

- Click on '*Sports & Teams*' in the page navigation on the left
- Click on the relevant sport name or '*Teams, Fixtures & Results*' button.
- Click the '*Fixtures & Results*' button for the relevant team
- At the top of the team page there is a '*Download to Your Calendar*' button.

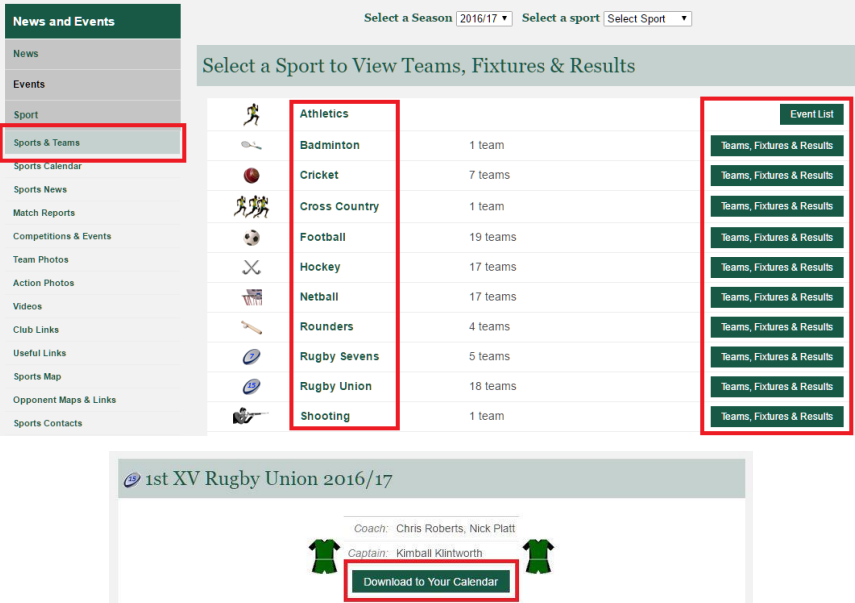

## Add teams to your favourites list (mobile only)

#### **On mobile**

At the top of the team page there is an 'Add to favourites' toggle

- Slide or tap the toggle to '*Yes*' to add the team to your favourites list
- Tap the '*More*' button on any screen and your favourite teams will be listed below the menu
- You can also use this menu to access the full desktop version of the site

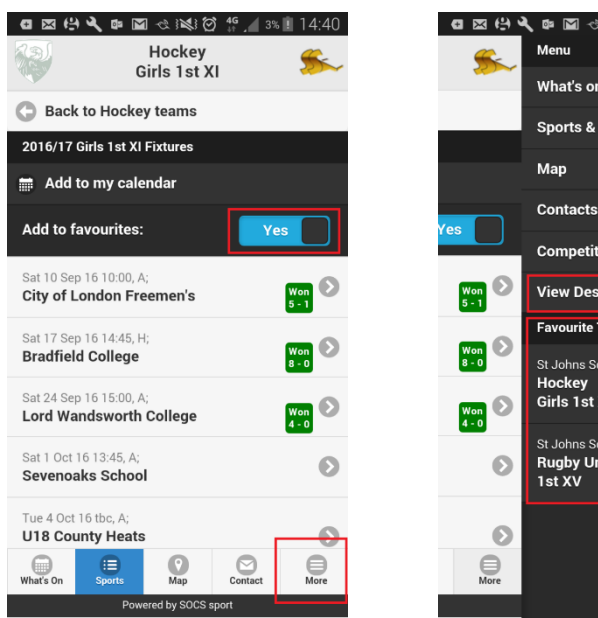

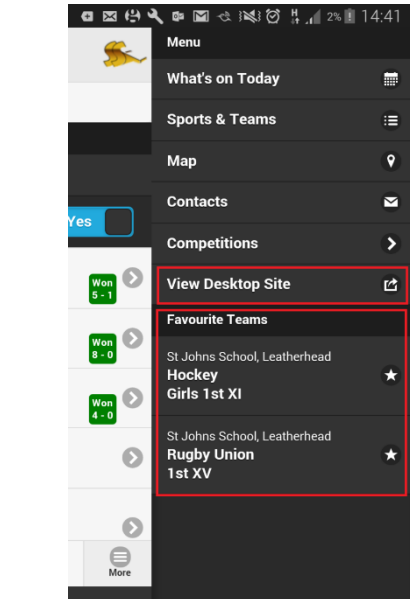

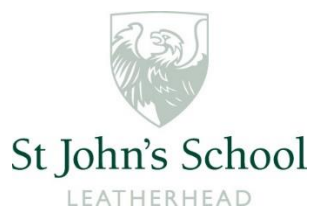

## Set up the sports section as a web app (mobile and tablet only)

Add SOCS Mobile to your home screen to use it as a Web App:

This will add a SOCS icon to your device's home screen which you can use to access the sports fixtures and results.

#### **On iPhone/iPad**

In Safari

- Tap the '*Share*' button (the box with an arrow coming out of it)
- Tap 'Add to Home Screen'
- Edit the name for the homescreen icon and tap 'Add'

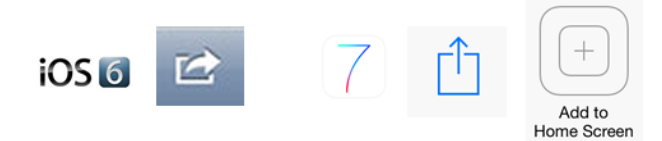

#### **On Android phones and tablets**

In Chrome

- Tap the chrome menu button (top right, usually 3 dots)
- Tap '*Add to Home screen*' in menu
- Edit the name for the homescreen icon and tap '*Add*'

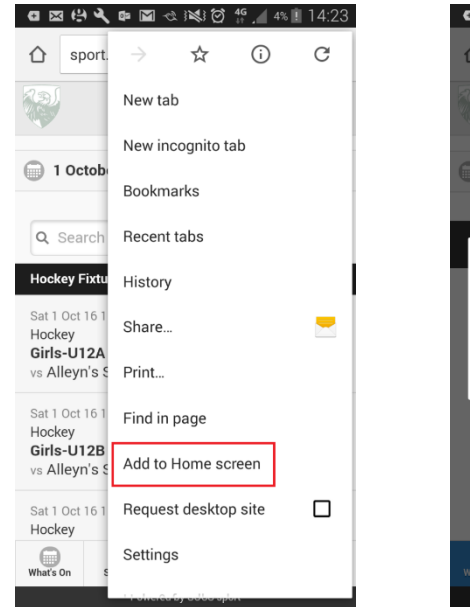

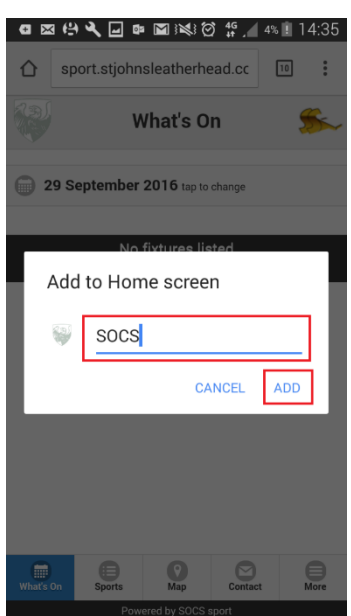